# How to use VSM library online catalog

(August 9, 2016)

## http://catalog.vsm.sk

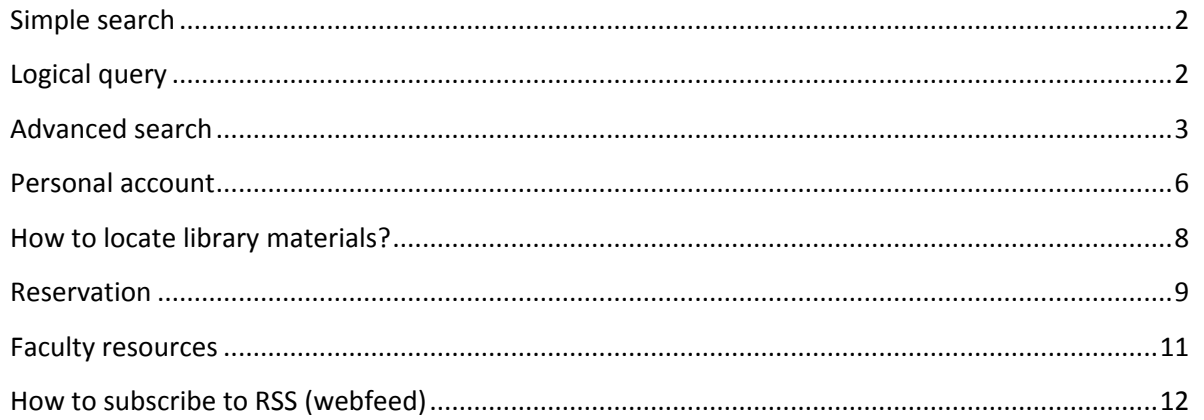

### <span id="page-1-0"></span>**Simple search**

<span id="page-1-1"></span>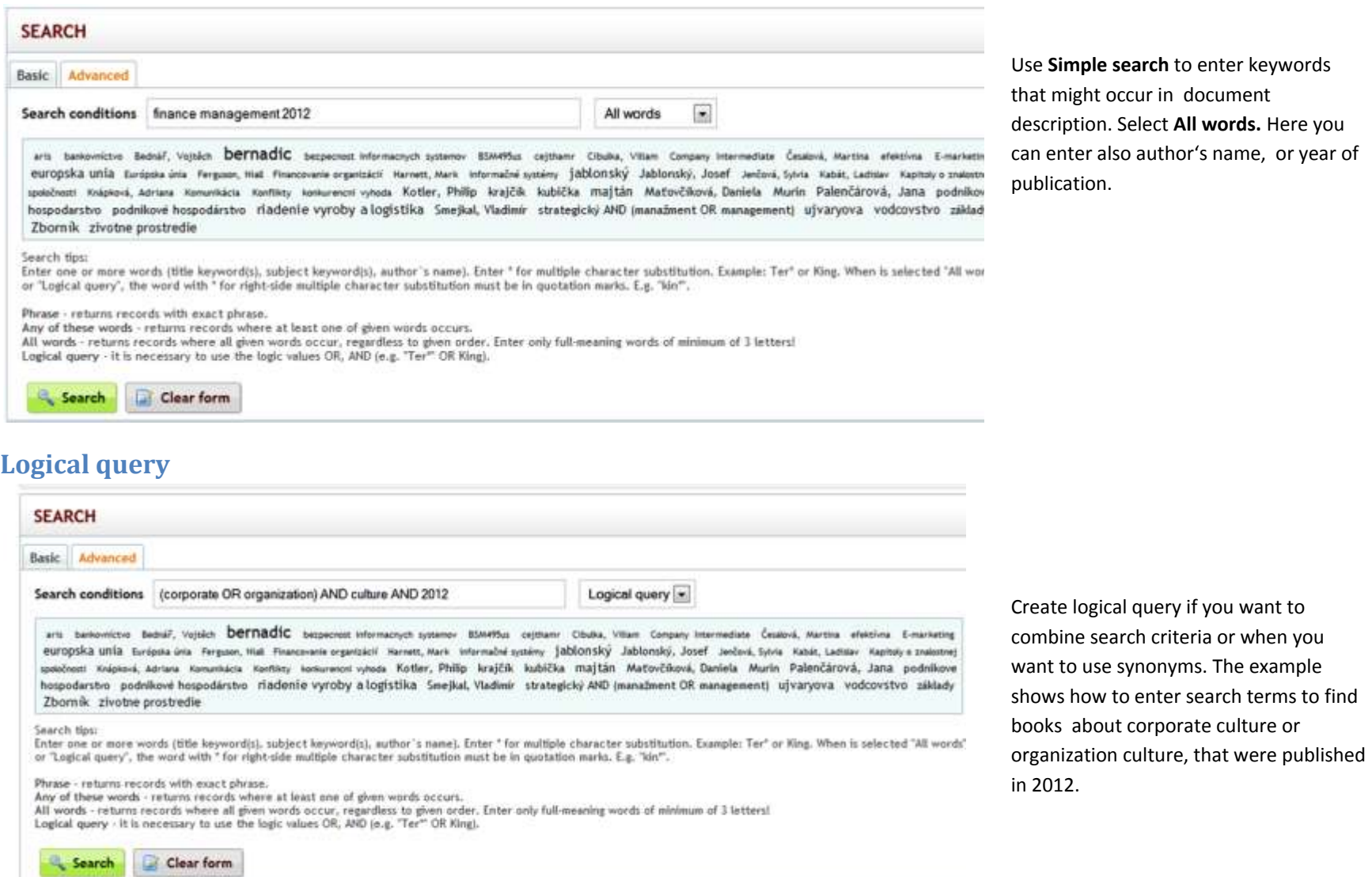

Use **Simple search** to enter keywords that might occur in document description. Select **All words.** Here you can enter also author's name, or year of publication.

### <span id="page-2-0"></span>**Advanced search**

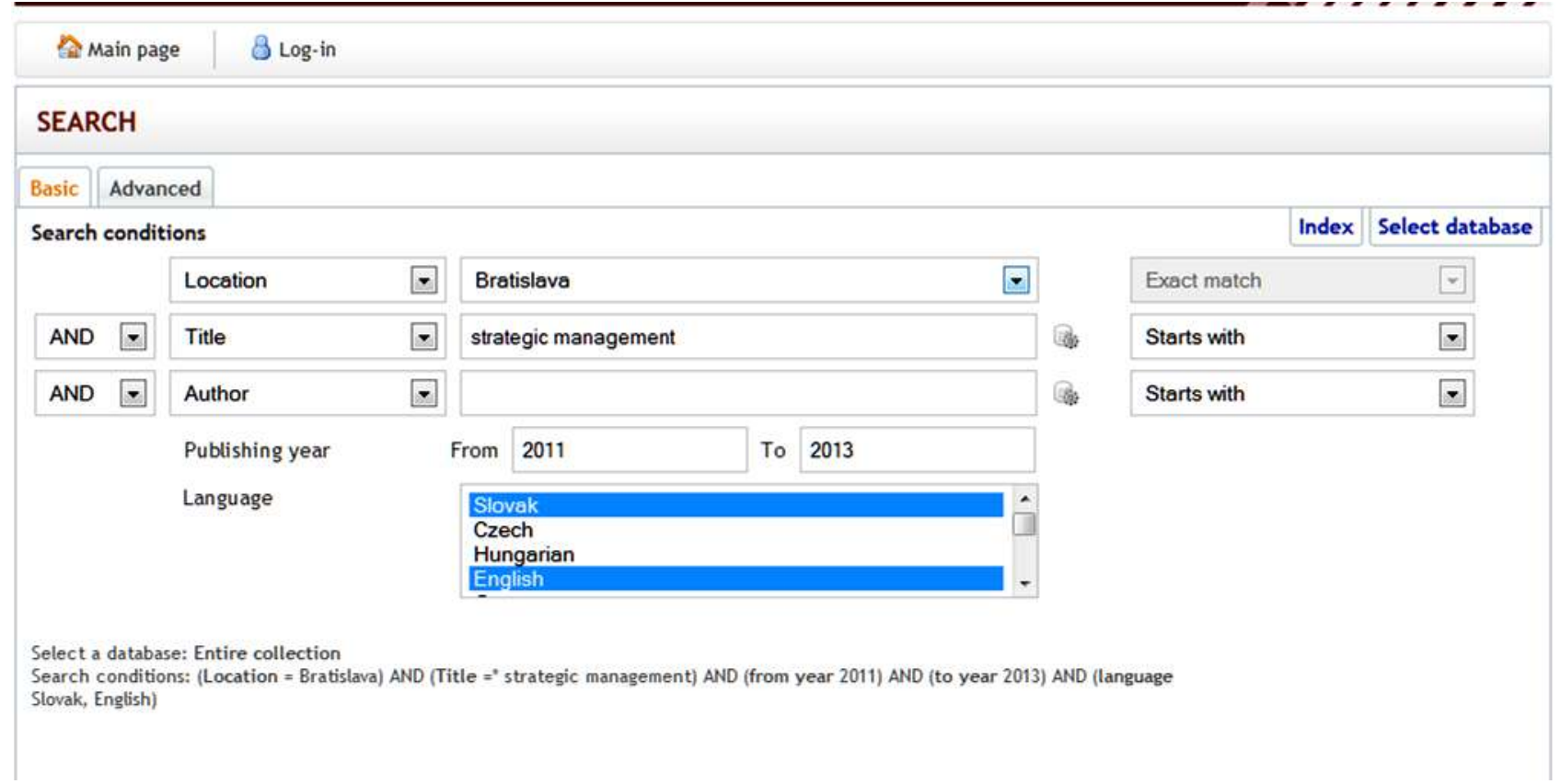

In advanced mode, you can specify LOCATION (= library site), publishing year, language, etc. To select more than one language, hold down CTRL key.

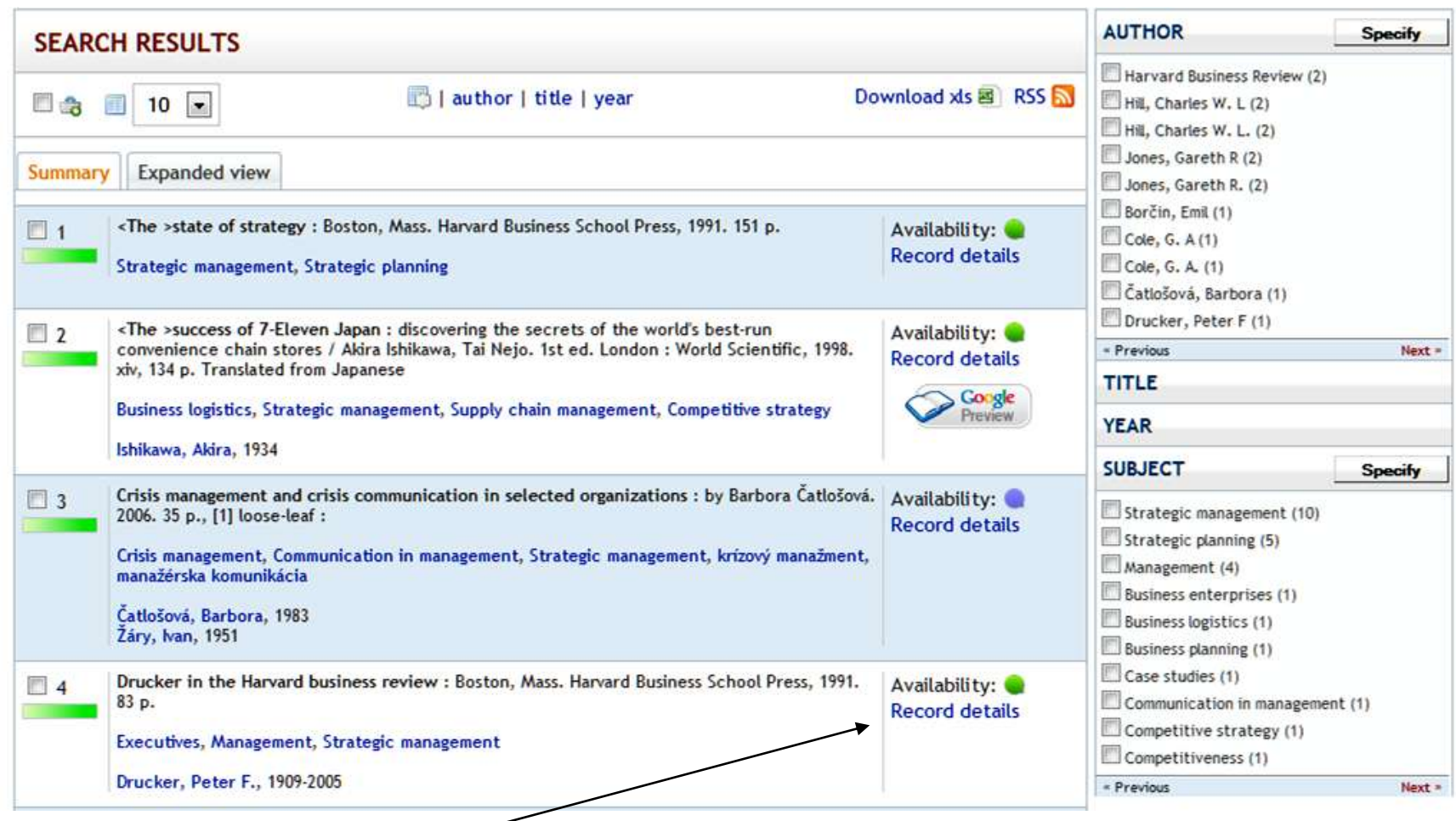

To further refine the selection click one of more options from the menu on the right. Click on the appropriate section (AUTHOR, TITLE, YEAR, SUBJECT) to expand the menu options and their frequency.

The small green bullet signals the availability. The purple bullet means that the material can be studied only in library premises. The orange color means that all items are borrowed, but you can place a hold on the book. [See page 9.](#page-8-0)

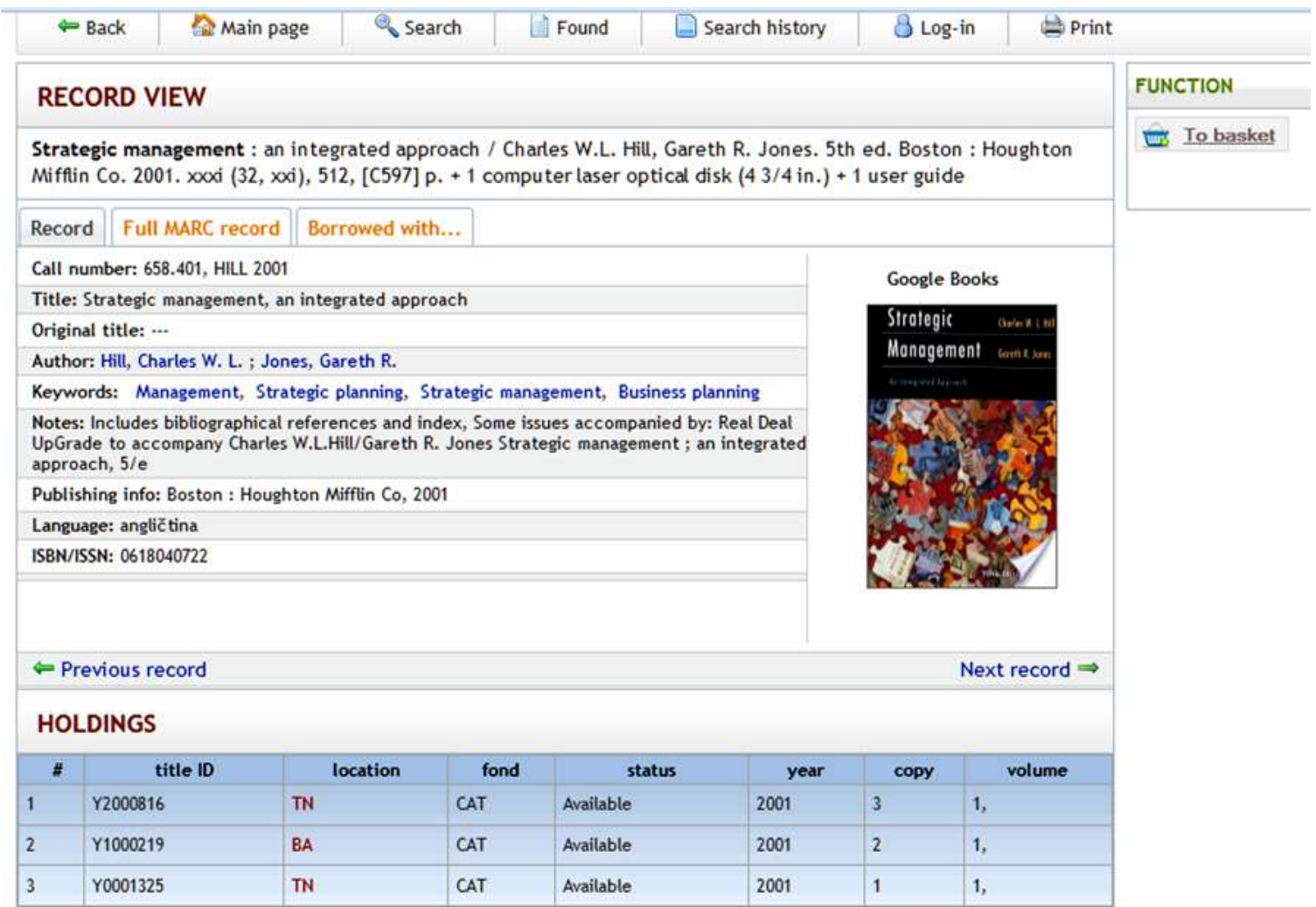

Click on Record details to see more detailed description of the title as well as the number of items in the library (holdings). If the item is borrowed, due date is given. If all copies are borrowed, put the title in the basket, log in, and reserve it. [See page](#page-8-0) 9.

#### <span id="page-5-0"></span>**Personal account**

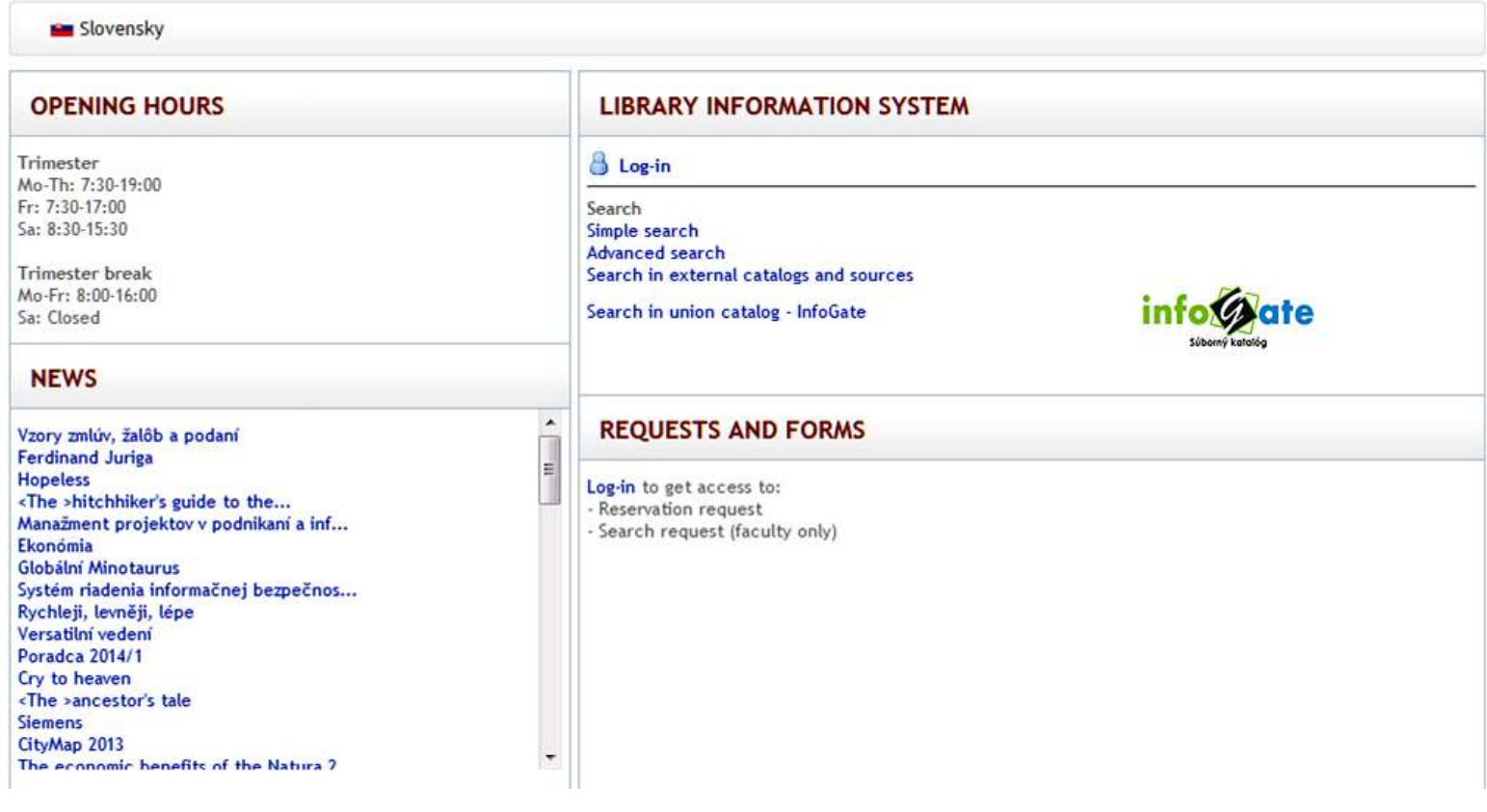

To check your personal account, or to reserve a book, you have to login.

Login requires your name, surname and student ID number.

Teachers and employees have to enter their City University ID number which they use for access to portal my.cityu.edu Community users have to enter ID number exactly as it is on their library member card.

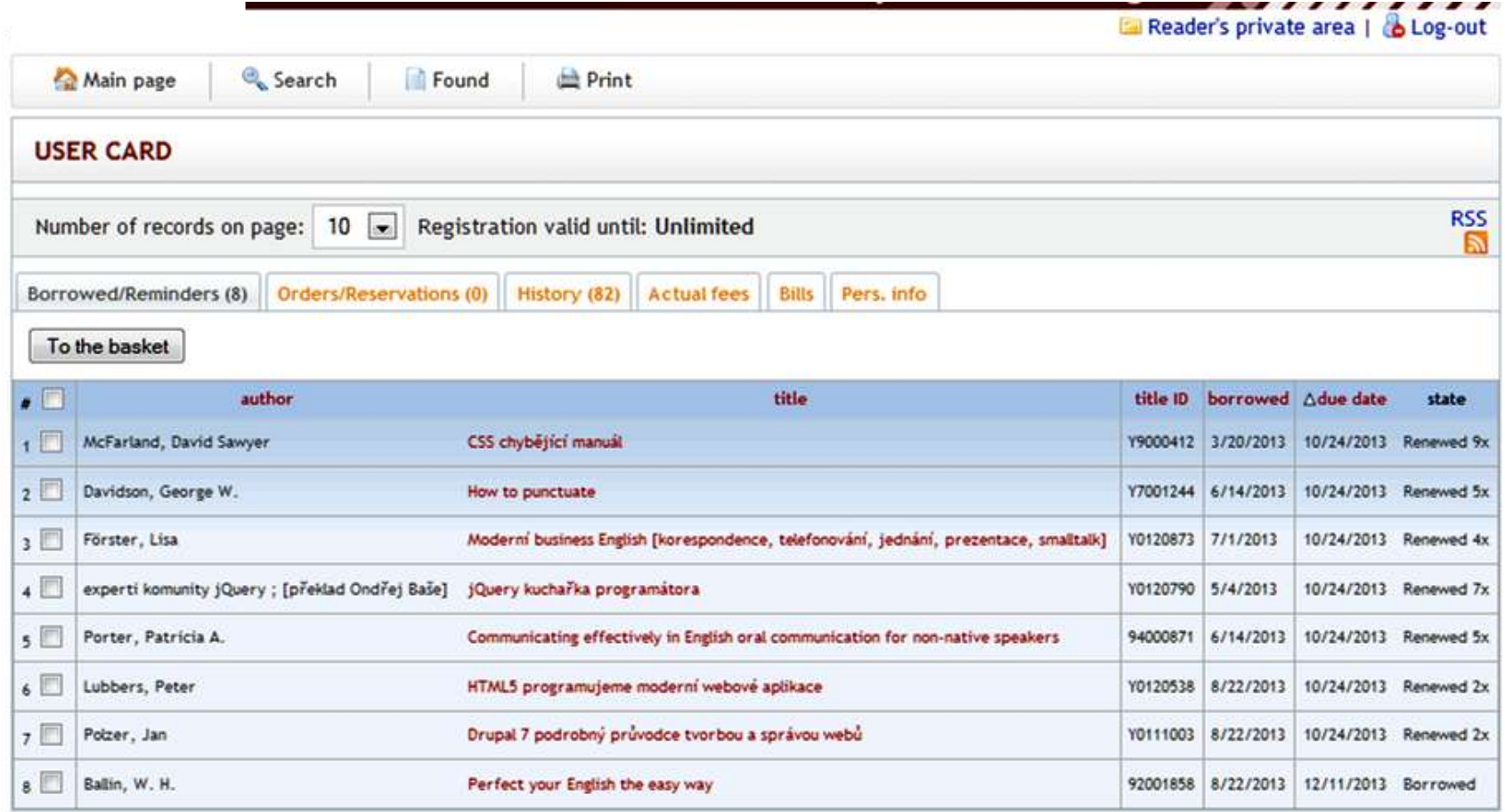

All items currently borrowed in your name are listed in **Borrowed/Reminders** tab. Here you can check when the items are due.

The tab **History** shows history of your borrowings within the last two years.

Titles in the list can be sorted by any field - just click on the column header. The small arrow indicates ascending or descending order.

#### <span id="page-7-0"></span>**How to locate library materials?**

Klick on **Record details** Strategic management : process, content and implementation / Hugh Macmillan, Mahen<br>Tampoe. Oxford : Oxford University Press, 2000. xvi, 361 p.  $19$ Availability: **Record details** to see more keywords or Strategic planning, Business planning subject headings of the Macmillan, Hugh, 1942 Tampoe, Mahen document.

#### **RECORD VIEW**

Strategic management : competitiveness & globalization. Concepts / Michael A. Hitt, R. Duane Ireland, Robert E. Hoskisson. 9th ed. Mason, OH, USA: South-Western Cengage Learning, 2011. 402 p. - ISBN 978-0-538-75309-8.

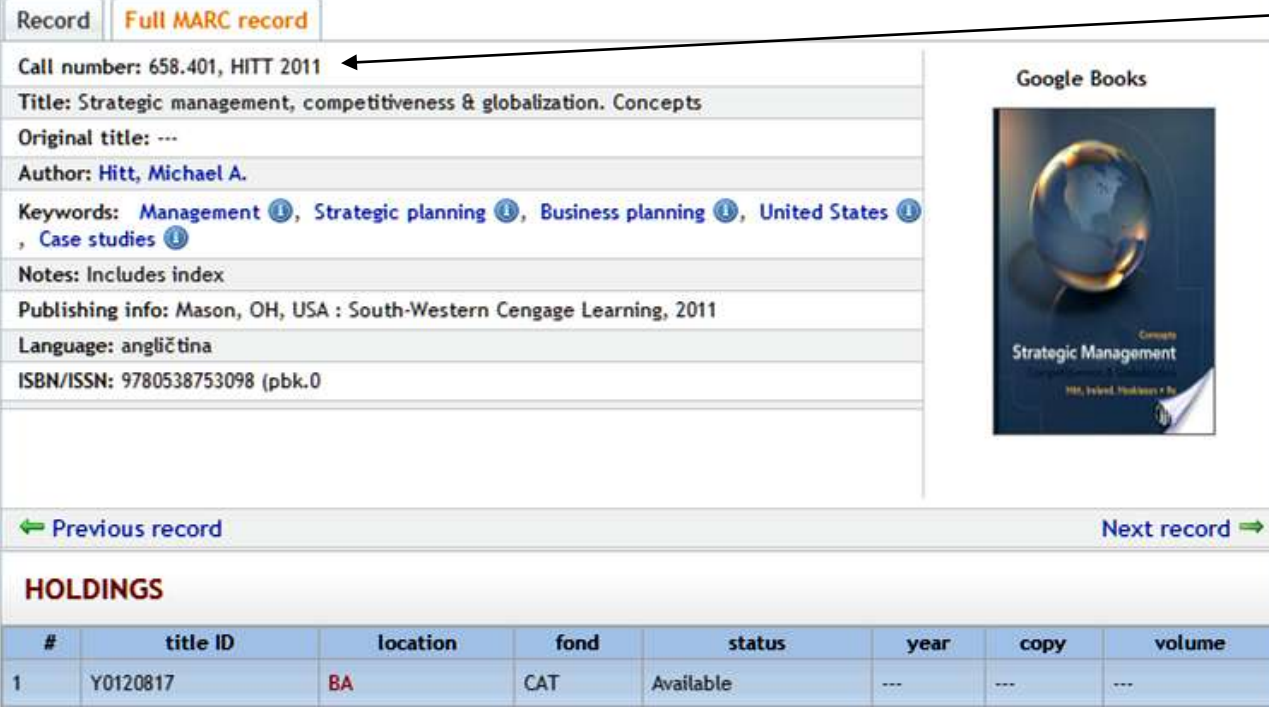

The field **Call number** (658.401 HITT 2011) refers to the label that is sticked to book spine and contains subject classification. By these labels the books are shelved in ascending order and can be easily located.

### <span id="page-8-0"></span>**Reservation**

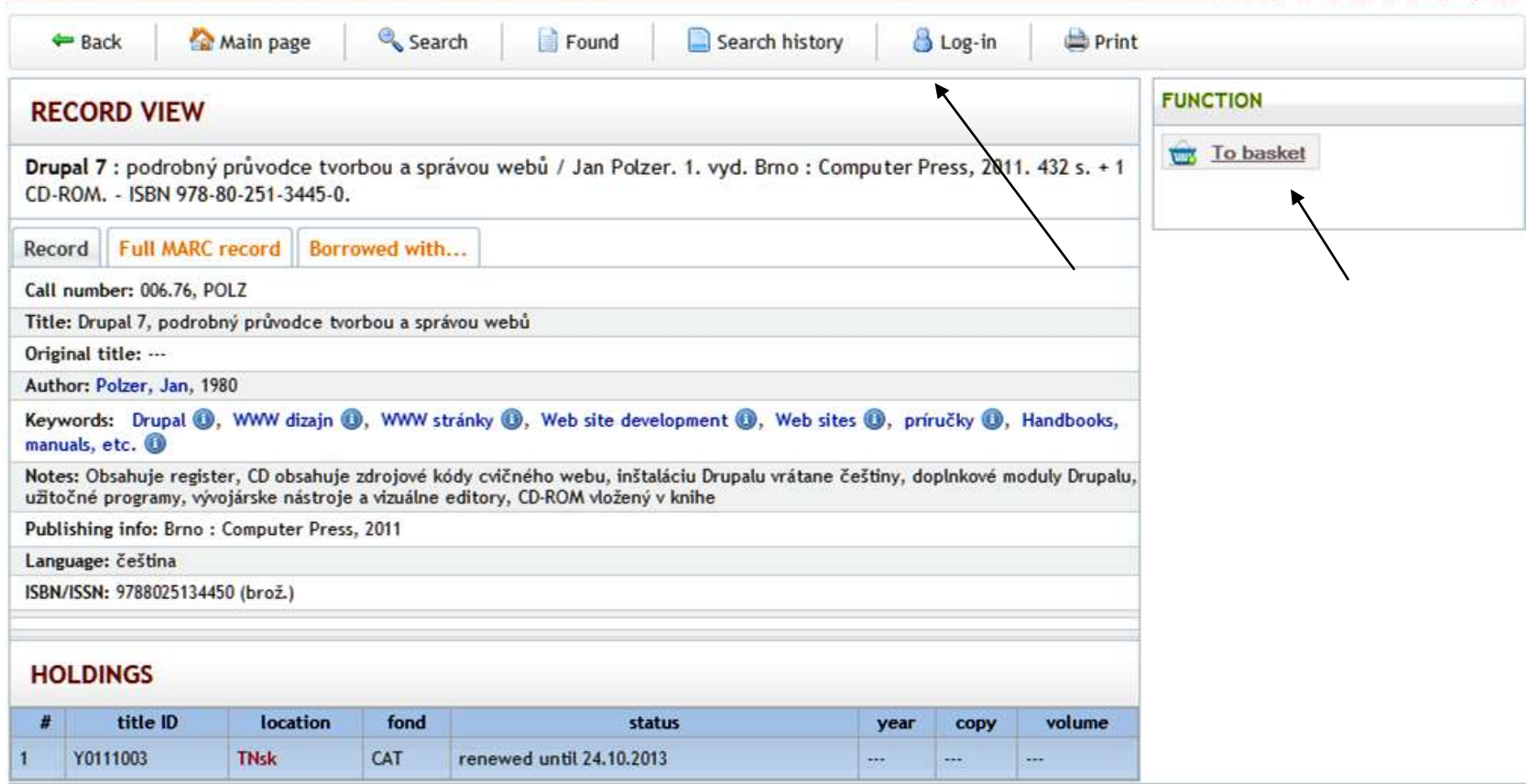

If your desired book is currently checked out, put it in the basket and then place a hold on it. The feature is available after login.

Note:Students' accounts to login are created automatically on the first day of study.

The contents of the basket can be modified – just add or remove items. Click on Reserve to place a hold on the title/s. Check the reservation in Reader's private area. Here you will see the status of your reservation and its position in the queue, if there are more students waiting for it. Here you can also cancel the reservation.

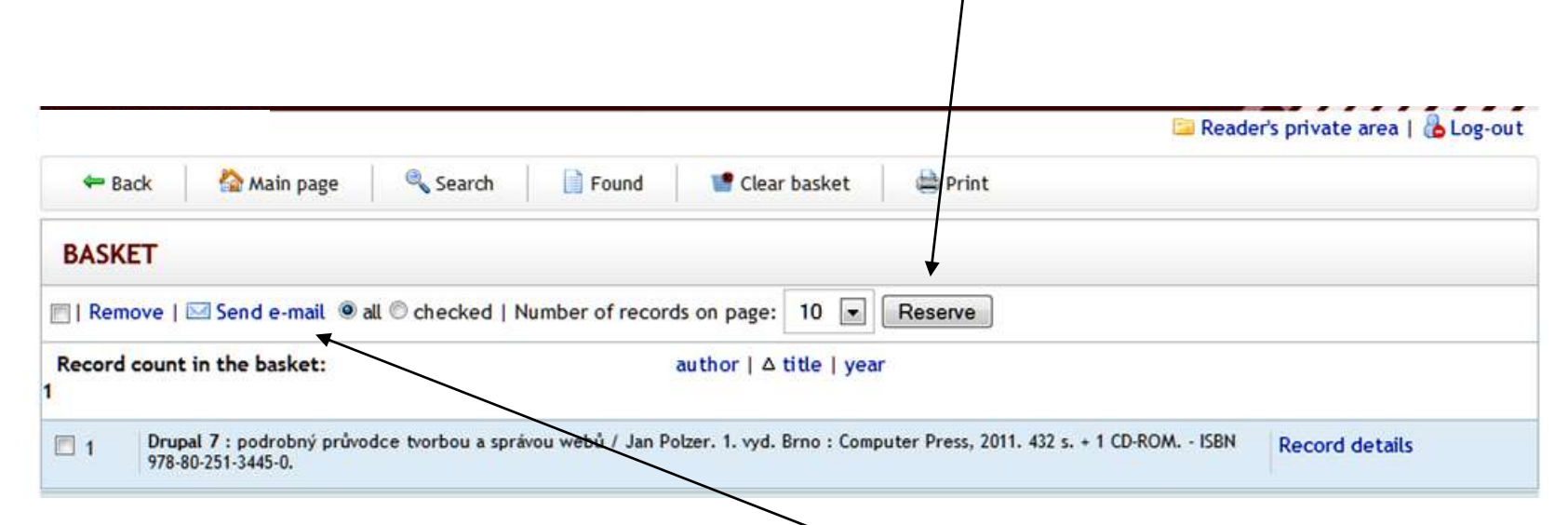

If you are not sure about selected titles, you can send the content of the basket to any email address and decide later.

### <span id="page-10-0"></span>**Faculty resources**

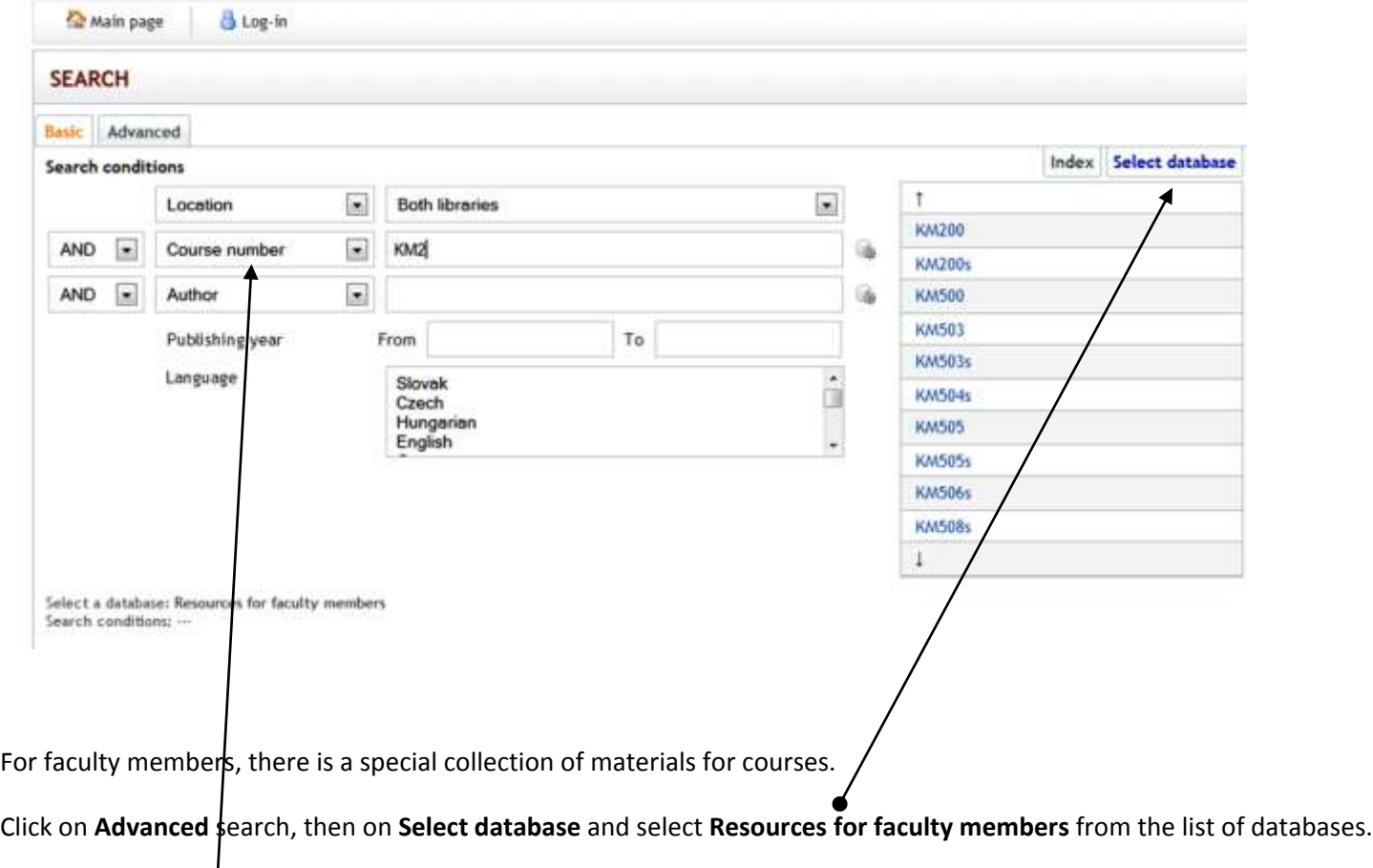

Select index **Course number** and enter the number of the VSM/CU course. If you are not sure just type in the initial letters and click on **Index.** 

#### <span id="page-11-0"></span>**How to subscribe to RSS (webfeed)**

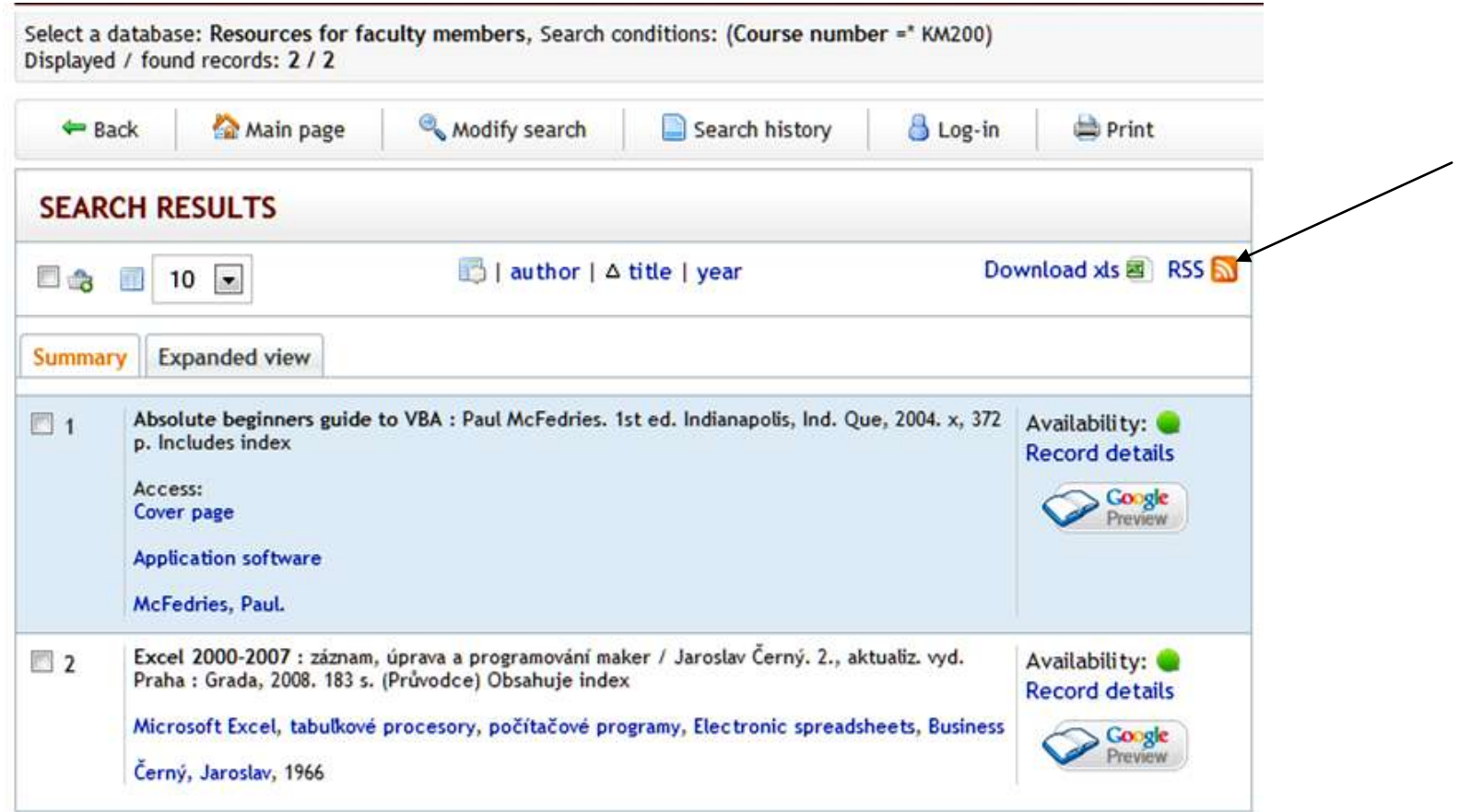

To watch changes in library collection you can subscribe to RSS. Our example shows how to get current list of items for the course KM200, stored in a special part of the collection –resources for faculty members.

In advanced search select Resources for faculty members > set up other criteria like location and subject > click on Search. In the results screen click on RSS.

It opens web browser window. Here click on Subscribe to the feed. Web browser saves your settings in Favorites Bar to receive updated results by simply clicking its name.

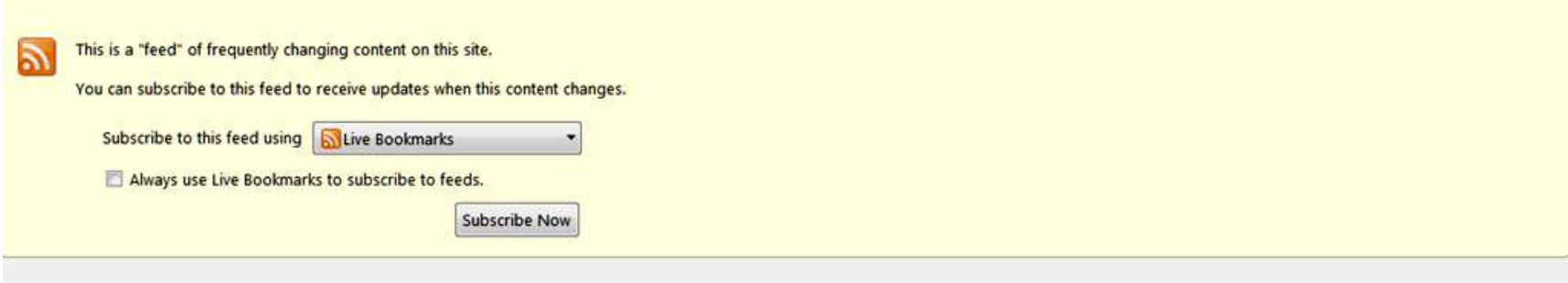

#### VŠM OPAC, novinky vo vyhľadávaní podľa zvoleného kritéria

VŠM, Online catalog borrow feed

#### Excel 2000-2007

Excel 2000-2007 : záznam, úprava a programování maker / Jaroslav Černý. 2., aktualiz. vyd. Praha : Grada, 2008. 183 s. (Průvodce) Obsahuje index

#### Absolute beginners guide to VBA

Absolute beginners guide to VBA : Paul McFedries. 1st ed. Indianapolis, Ind. Que, 2004. x, 372 p. Includes index

Access: Cover page